วิธีเรียกใช้งาน (Command Prompt) Cmd เพื่อหาค่า Physical Address (Mac Address) ของเครื่องคอมพิวเตอร์

ขั้นตอนที่ 1

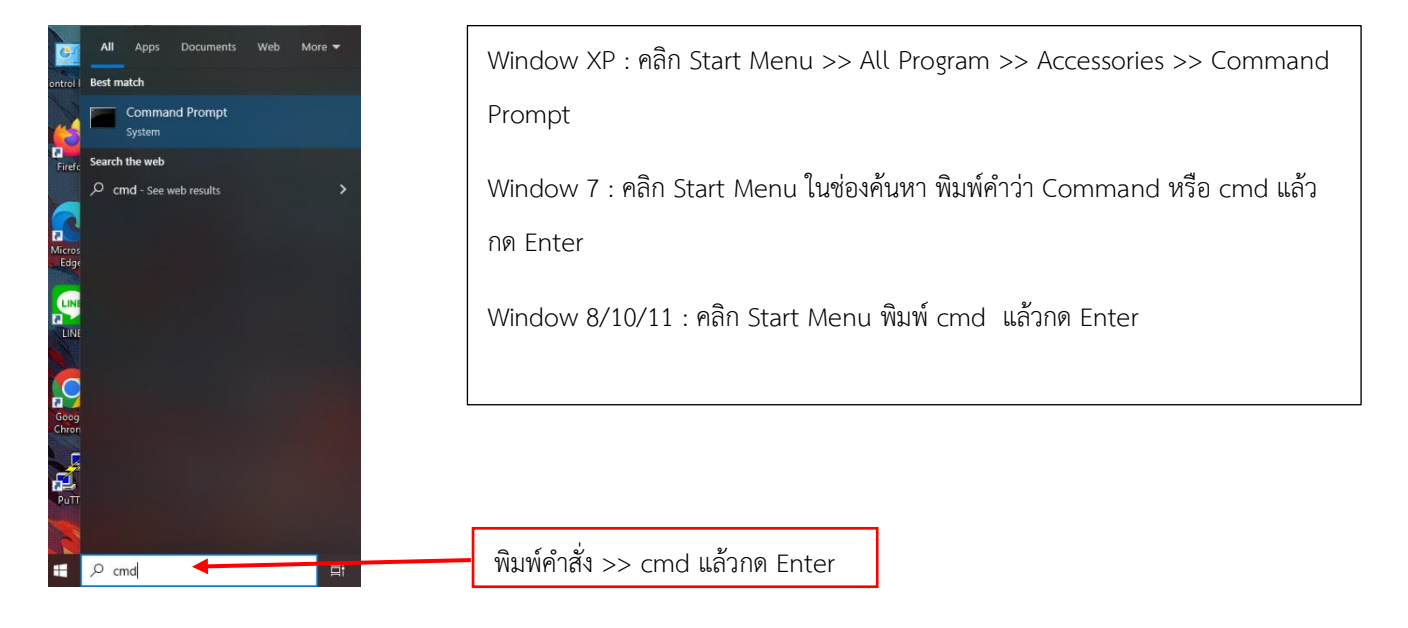

ขั้นตอนที่ 2 จะเห็นหน้าต่าง Command Prompt ขึ้นมา แล้วพิมพ์ค าสั่ง >> **getmac -v** แล้วกด Enter ดังรูป

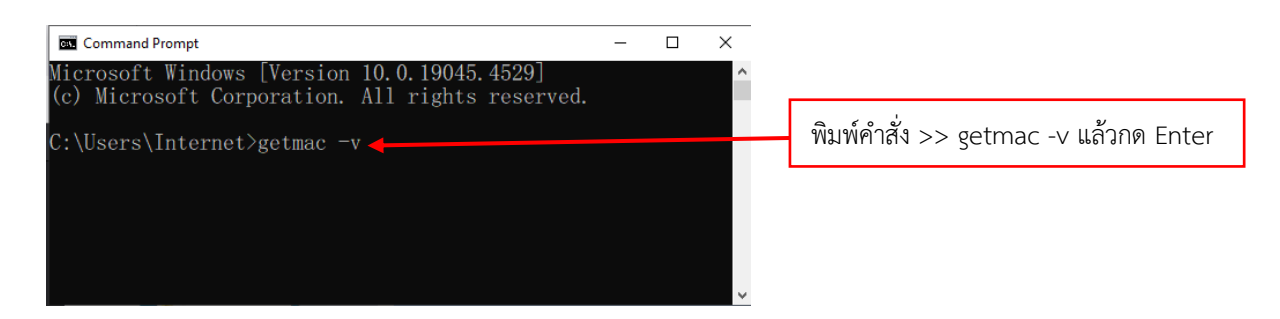

ขั้นตอนที่ 3 ให้สังเกตข้อความในหน้าต่าง Command Prompt จะแสดงหมายเลข Network Adapter Physical Address (Mac Address) ของเครื่องคอมพิวเตอร์ ดังรูป

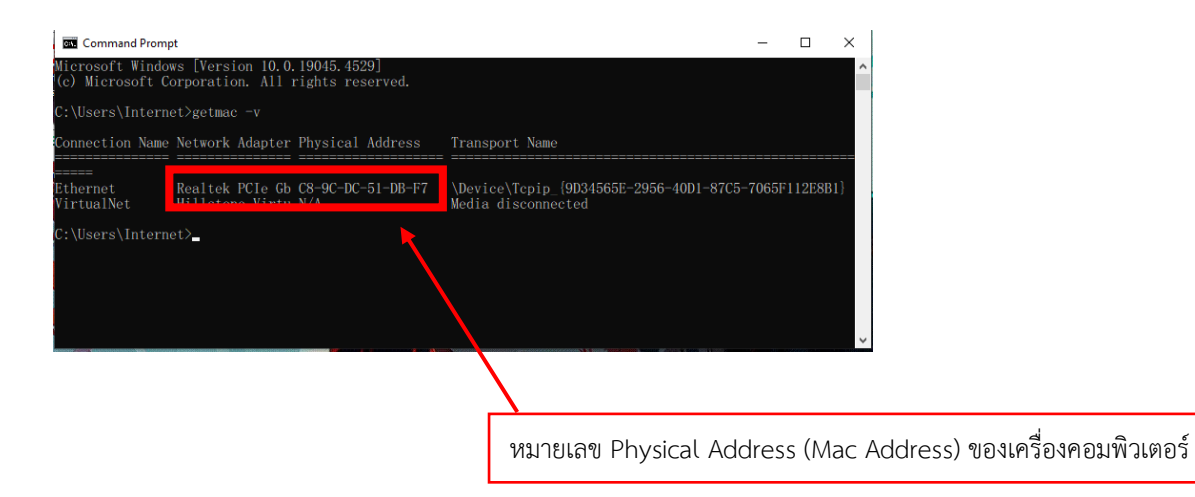